## **Guide de l'annuaire des entreprises en ligne**

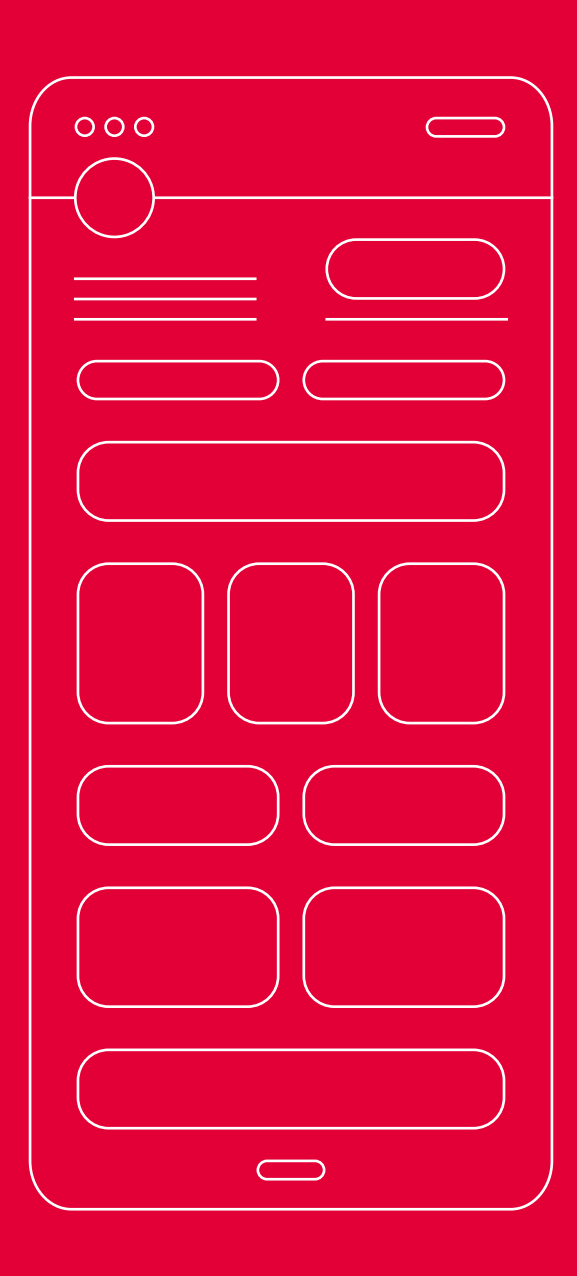

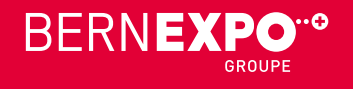

## **Saisie des entrées dans le nouvel annuaire**

### **Chers Entreprises**

Un nouvel annuaire en ligne est désormais disponible pour votre entrée d'entreprise.

Nous voudrions vous guider étape par étape dans la création de votre entrée, vos produits et services ainsi que vos événements. Pour vous aider à parcourir le processus d'inscription rapidement et efficacement, vous trouverez toutes les options de téléchargement avec les informations respectives sur le format et la taille de chaque entrée. **Préparez les documents décrits sur la page suivante avant d'entrer !**

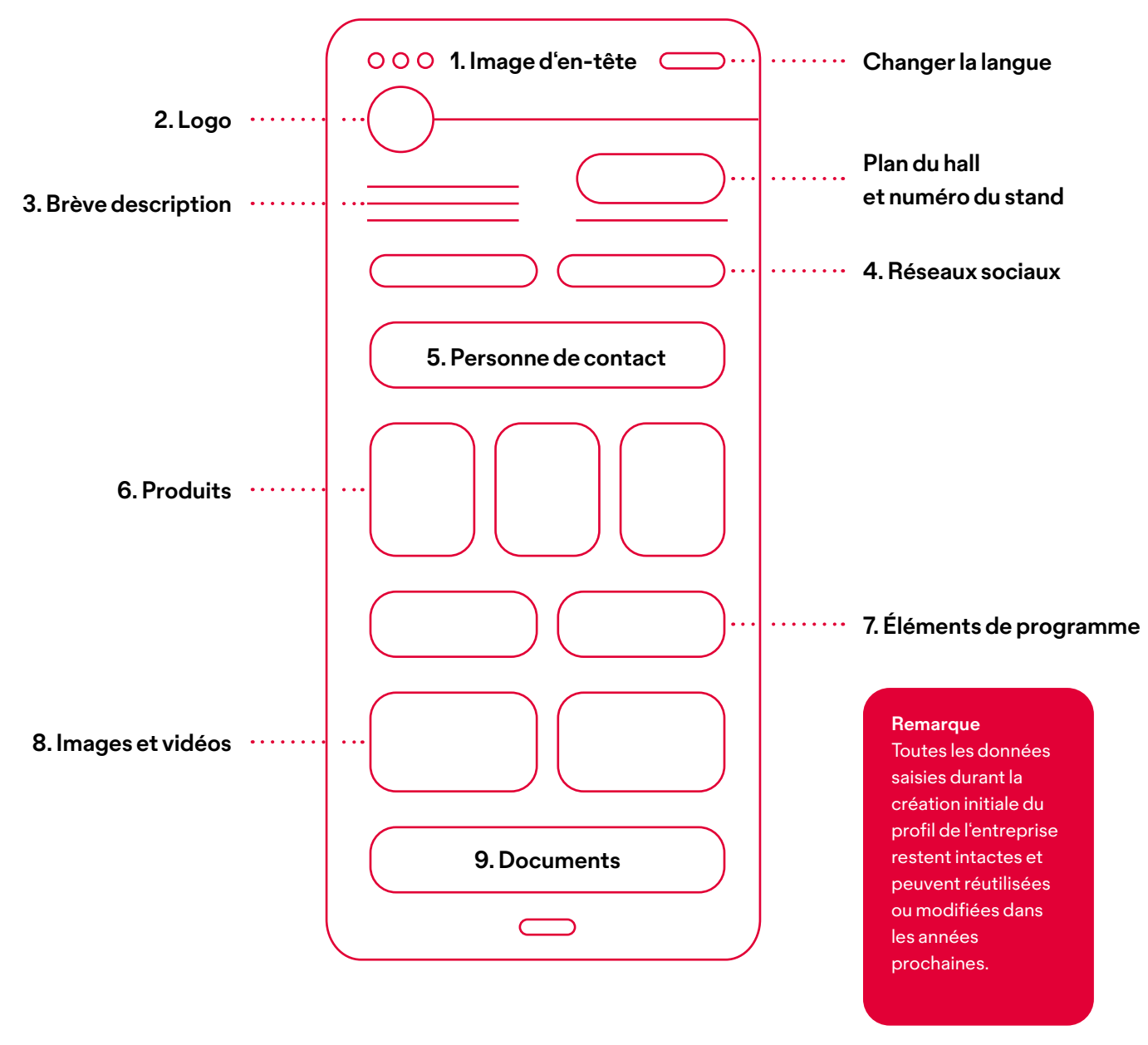

**Nous sommes volontiers à votre disposition pour toutes questions. +41 31 340 14 07 help@bernexpo.ch**

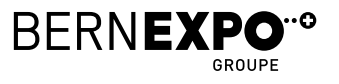

## **Saisie du profil d'entreprise Table des matières**

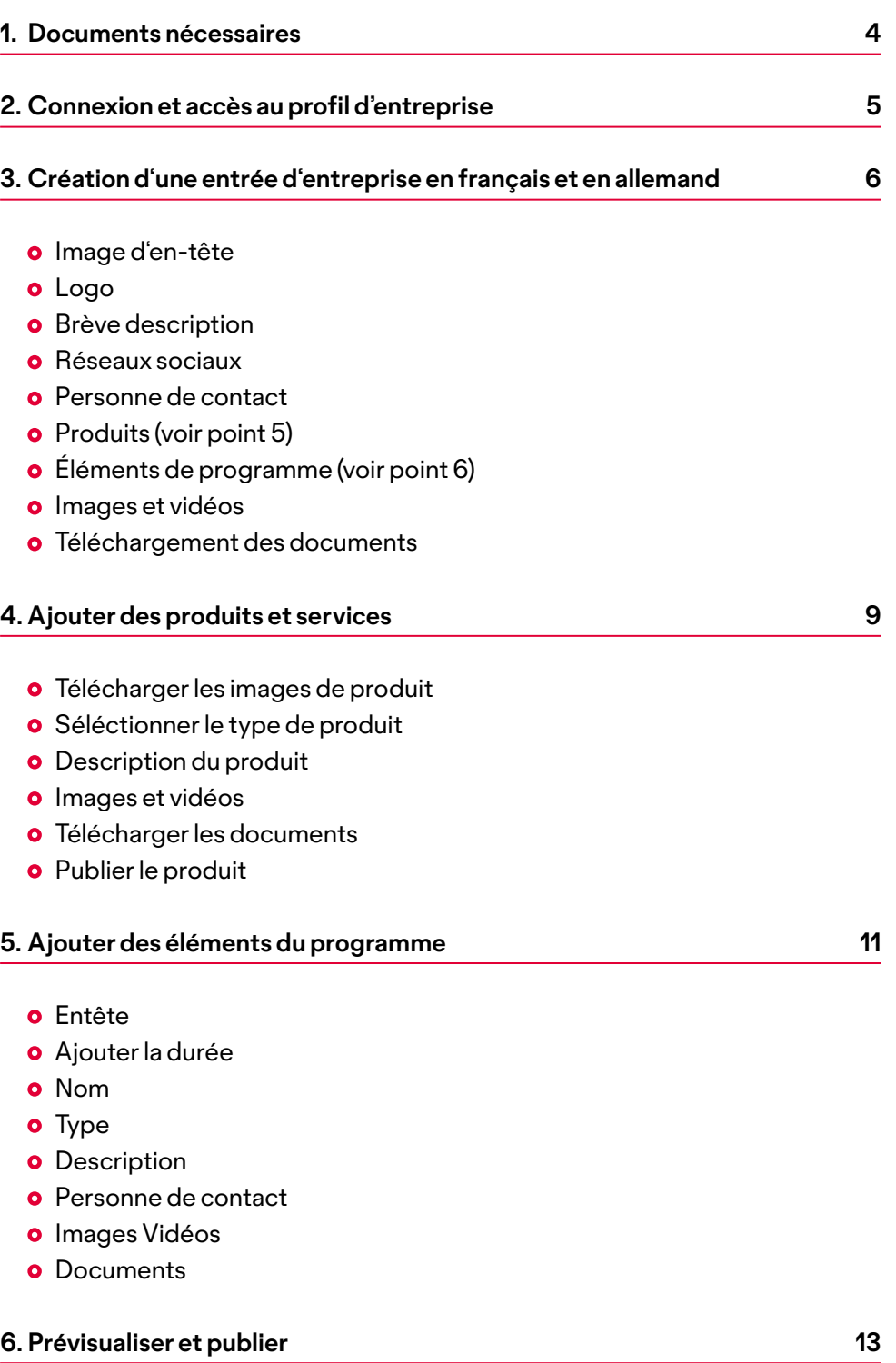

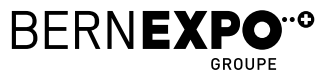

### **1. Documents nécessaires Annuaire des entreprise en ligne**

Pour remplir votre profil d'entreprise rapidement et efficacement, nous vous recommandons de préparer les documents suivants dans le format spécifié.

### **Aperçu du profil**

- **o** Image d'en-tête Format: 3:1, max. 3000×1000 px, Taille maximale de fichier 5 MB
- **Logo** Placé comme image ronde, Format: 1:1,
- max. 250×250 px, taille max. de fichier 5 MB **Descrition de l'entreprise** AL/FR max. 600 caractères, espaces inclus
- **o** Réseaux sociaux Liens vers les réseaux sociaux
- **Personne de contact (personnel du stand)** Photo/Portrait Format: 1:1, max. 250×250 px, Taille maximale de fichier 5 MB Nom, prénom, fonction, e-mail, téléphone, Lien vers LinkedIn
- **o** Images Format: ~4:5, max. 550×450 px **Vidéos**
- Lien vers YouTube
- **o** Documents PDF, DOC, DOCX, PPT, PPTX, RTF, XLS, XLSX

### **Produits et services**

- **o** Image de produit Format: 4:3, max. 800×600 px, Taille maximale de fichier 5 MB
- **o** Description de produit AL/FR max. 600 caractères, espaces inclus
- **o** Images Format ~4:5, 550×450 px, Taille maximale de fichier 5 MB
- **Vidéos**  Lien vers YouTube
- $O$  Documents PDF, DOC, DOCX, PPT, PPTX, RTF, XLS, XLSX

### **Événement**

- **o** Image d'en-tête Format: 3:1, max. 3000×1000 px, Taille maximale de fichier 5 MB
- **Informations surla date de début et defin**
- **Nom, type, lieu et description d'événement**
- **Personne de contact (personnel du stand)** Photo/Portrait Format 1:1, max. 250×250 px, Taille maximale de fichier 5 MB Nom, prénom, fonction, e-mail, téléphone, Lien vers LinkedIn
- **o** Images

 Format ~4:5, 550×450 px, Taille maximale de fichier 5 MB

- **Vidéos** Lien vers YouTube
- $O$  Documents PDF, DOC, DOCX, PPT, PPTX, RTF, XLS, XLSX

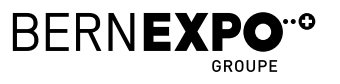

## **2. Connexion et accès au profil Annuaire des entreprise en ligne**

Connectez-vous en haut à droite avec votre nom d'utilisateur et votre mot de passe BERNEXPO Online Service Center existants. Vous pouvez utiliser le même login employé pour réserver votre stand.

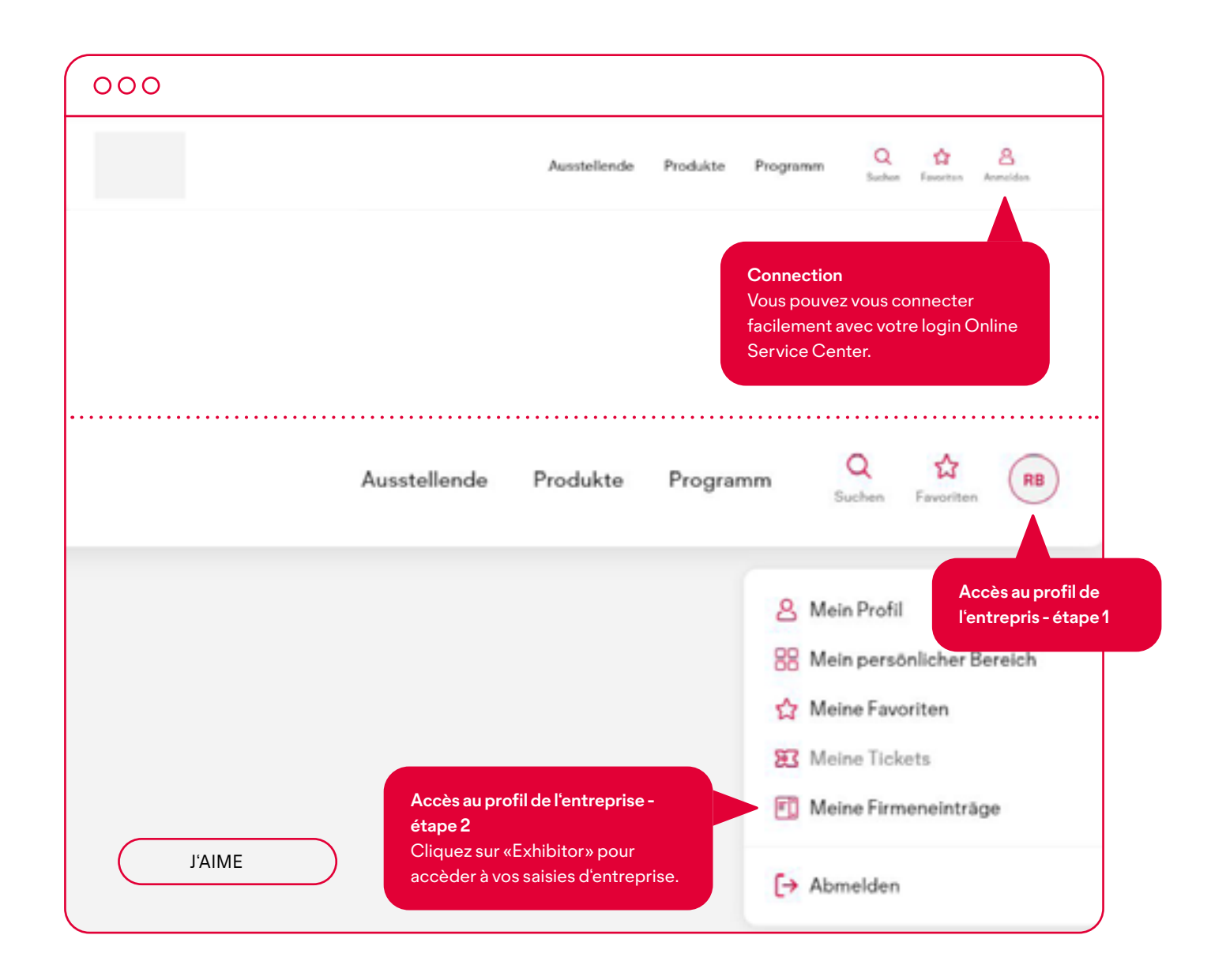

Sie vous n'avez pas encore de login, enregistrez-vous à nouveau. Pour accèder à votre profil d'entreprise, contactez notre support. Nous pouvons débloquer votre compte en quelques minutes.

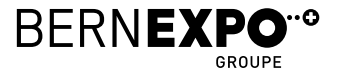

## **3. Saisie d'entreprise Annuaire des entreprise en ligne**

Téléchargez l'en-tête, le logo, le texte sur l'entreprise et les liens vers les réseaux sociaux.

Veuillez noter que vous ne pouvez pas modifier le nom de l'entreprise directement ici dans la saisie d'entreprise. Pour ce faire, passez au Online Service center et adaptez l'inscription dans le répertoire des exposants.

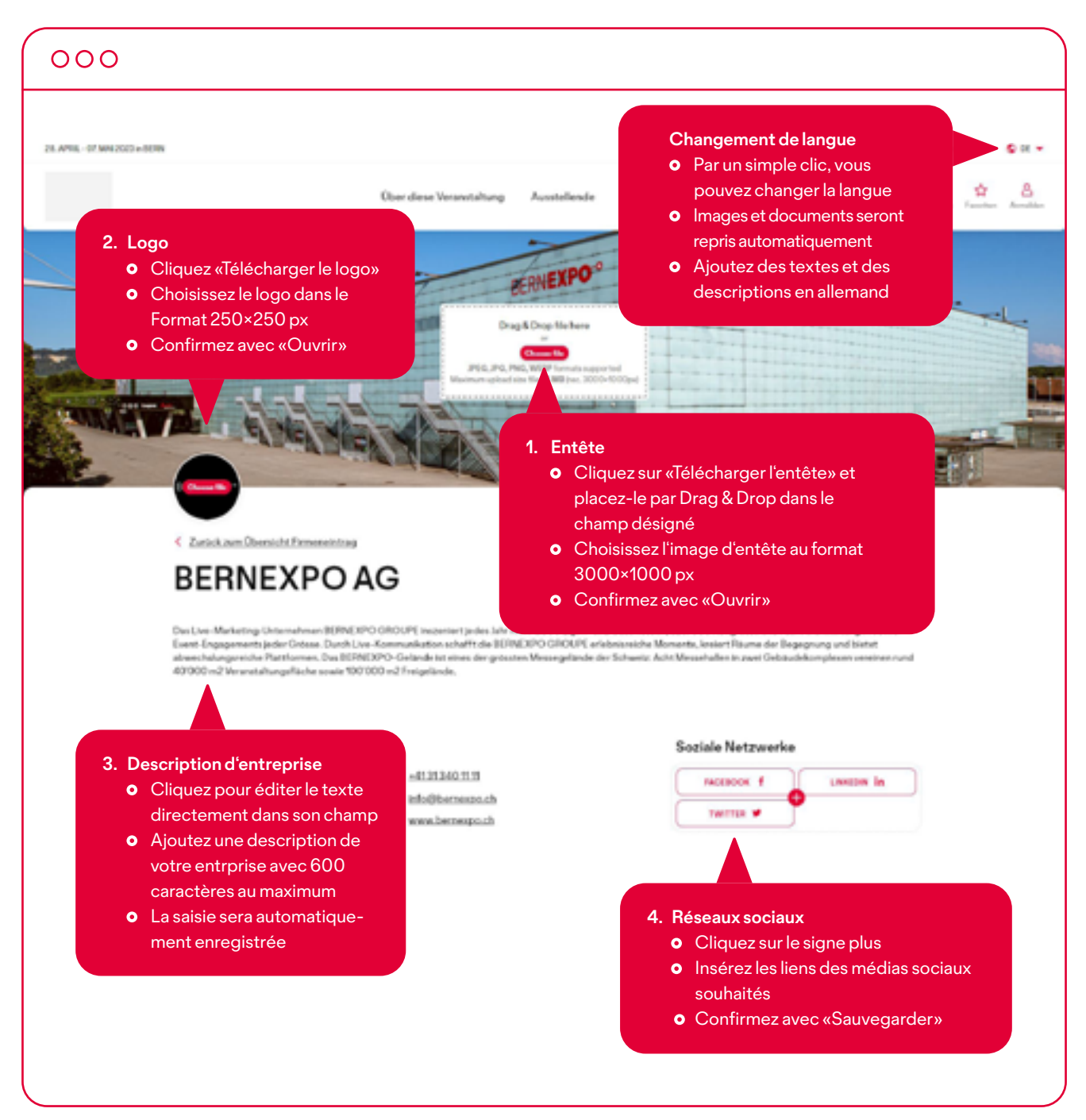

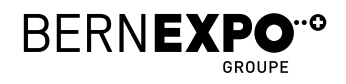

# **PAGE 7** Saisie d'entreprise **Saisie d'entreprise**

### $000$

لأعاما

### Gerne sind wir für dich da

#### **5. Personne de contact**

- Cliquez sur «AJOUTER NOUVEAU»
- Téléchargez le portrait du collaborateur au format 250×250 px
- Complétez évtl. les champs nom, titre du poste, téléphone, e-mail et lien de profil Linkedin
- Votre entrée est automatiquement enregistrée. Si vous souhaitez la supprimer, cliquez sur la croix rouge en haut à droite
- L'entrée est automatiquement enregistrée

### **Produits et services**

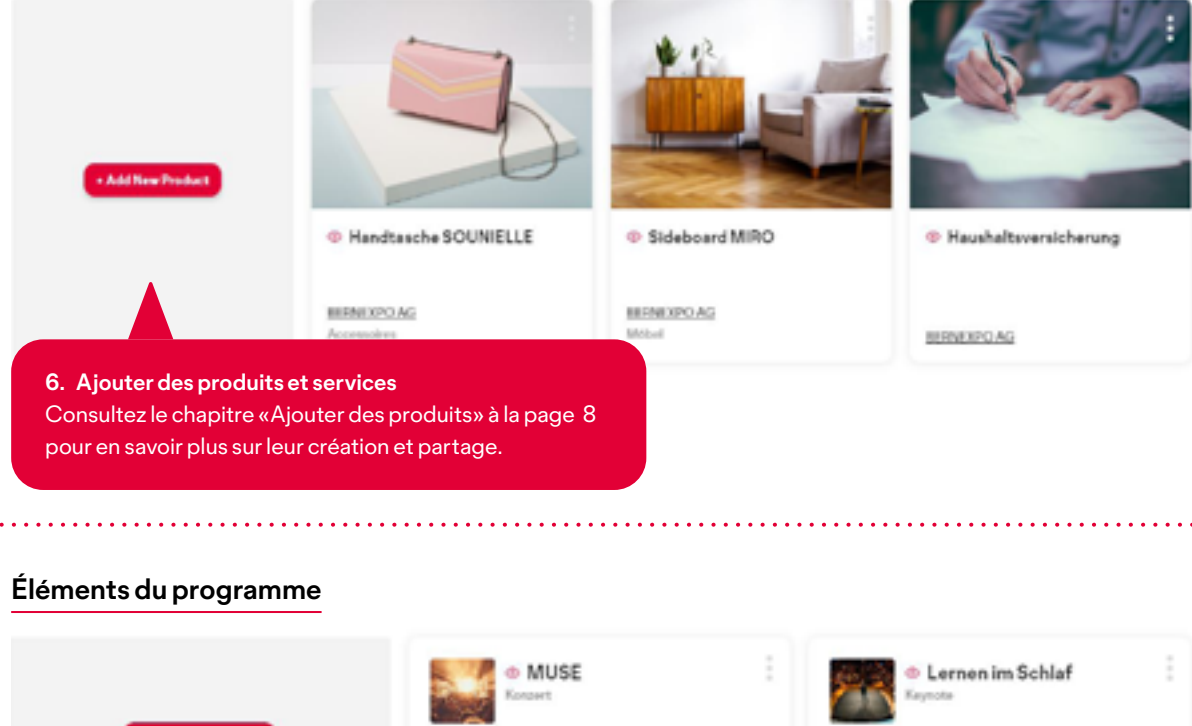

Lena Fritschi

în.

03121302xx C3 knafritschi@materprofil.ch

Children Barrett

- ADD NEW

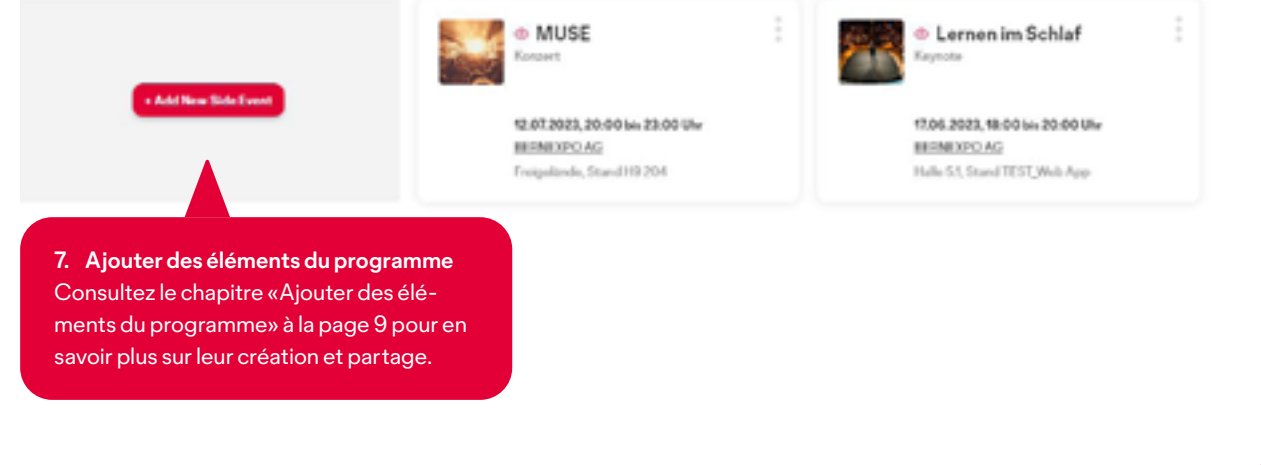

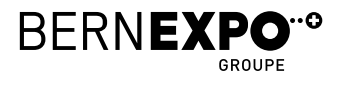

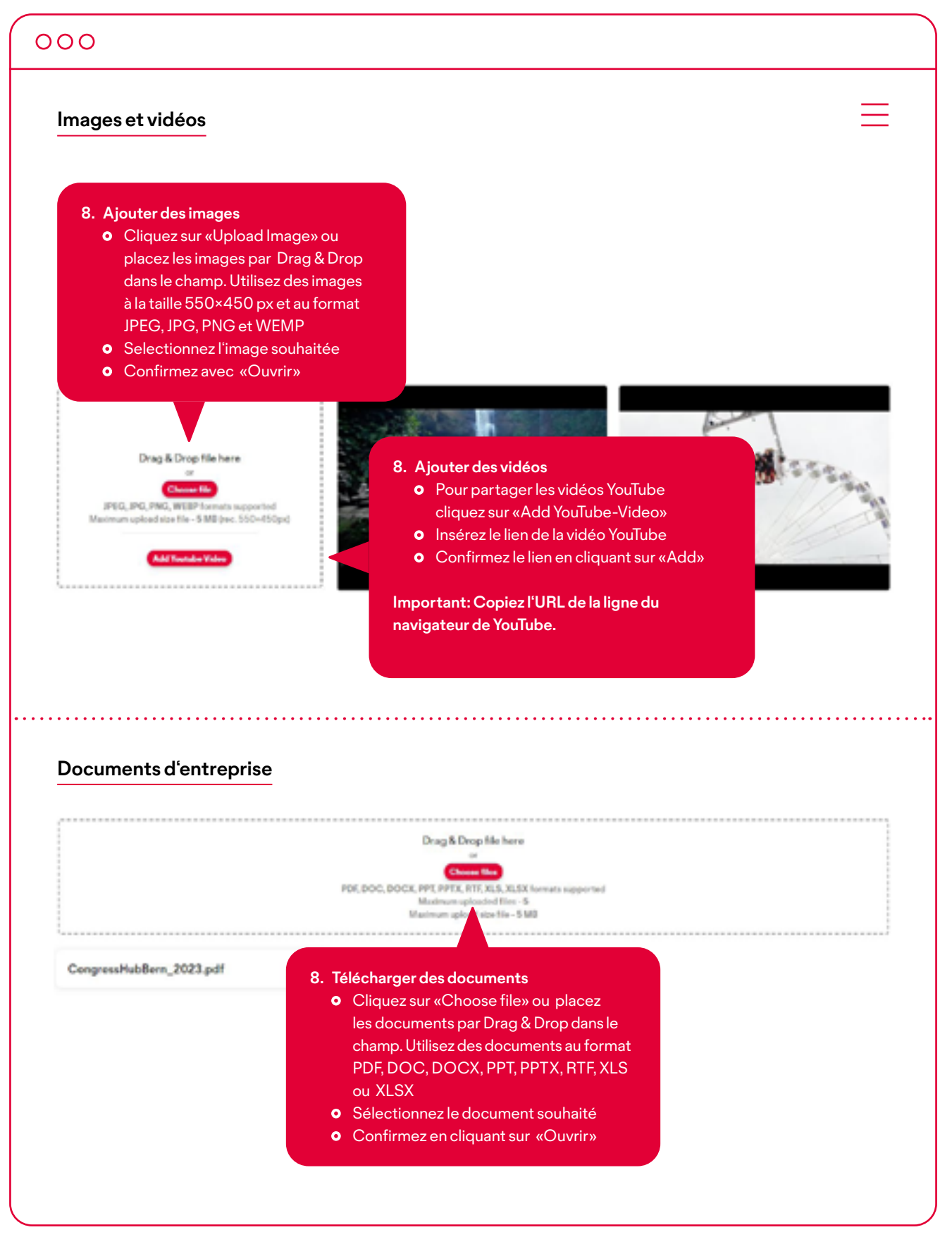

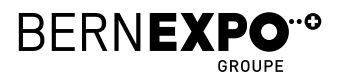

## **4. Ajouter des produits et Services Annuaire des entreprise en ligne**

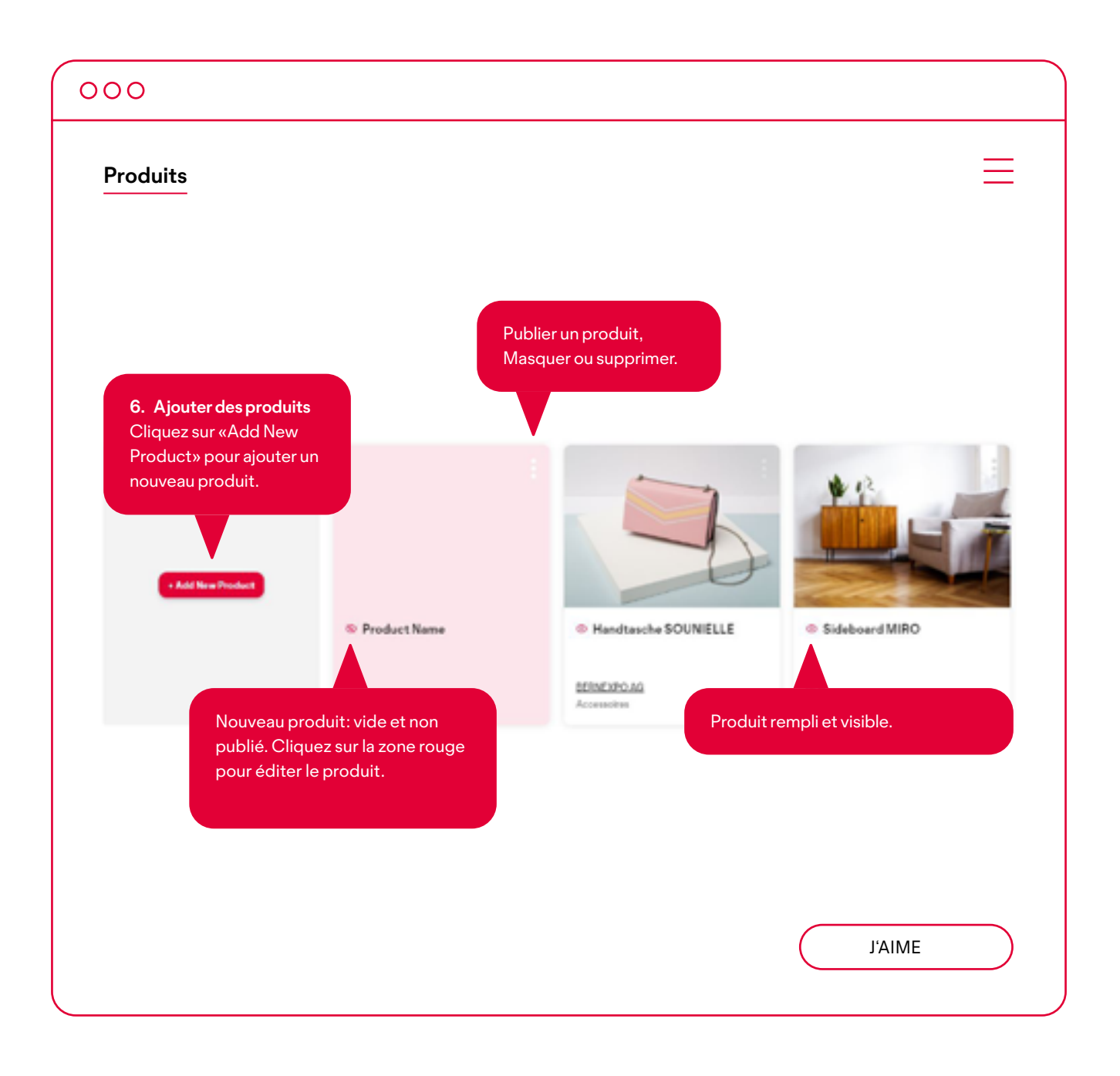

Tant que votre produit ajouté est surligné en rose, il n'est pas encore publié !

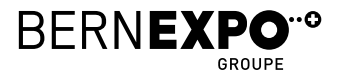

### $000$ **Modifierles produits Choisir le type d'un produit Télécharger des images**  Cliquez sur «Choose product type…» **o** Cliquez sur «Choose file» **o** Sélectionnez le type du produit ou placer l'image du produit correspondant per Drag & Drop dans le **o** Les modifications seront champ désigné automatiquement enregistrées **o** Sélectionnez une image de au format 800×600 px < Zurück zum Firmeneintrag Confirmez avec «Ouvrir» **Product Name** Drag & Drop file here Choose product type... Aussteller: BERNEXPO AG JPEG, JPG, PNG, WEEP formats supported Maximum uploaded files - 5 Ort: Halle 5.1. Stand TEST Web App upload size file - 5 MB (rec. 800=600px) ZUM ONLINE-SHOP 7 **Boutique en ligne/Site web o** Cliquez sur «VERS ONLINE-SHOP» Type description. **o** Ajoutez le lien vers votre boutique en ligne ou votre site web Confirmez avec «Save» **Description du produit o** Pour éditer un texte, cliquez directement sur le champ marqué Ajoutez une description de votre

Concernant les produits et services, vous pouvez aussi ajouter des images, des vidéos et des documents. Pour plus d'informations, veuillez consulter la page 8.

entreprise de 600 caractères max. **o** Sauvegarde automatique du texte

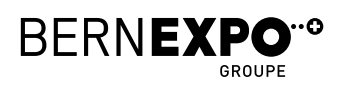

## **5. Ajouter des éléments de programme Annuaire des entreprise en ligne**

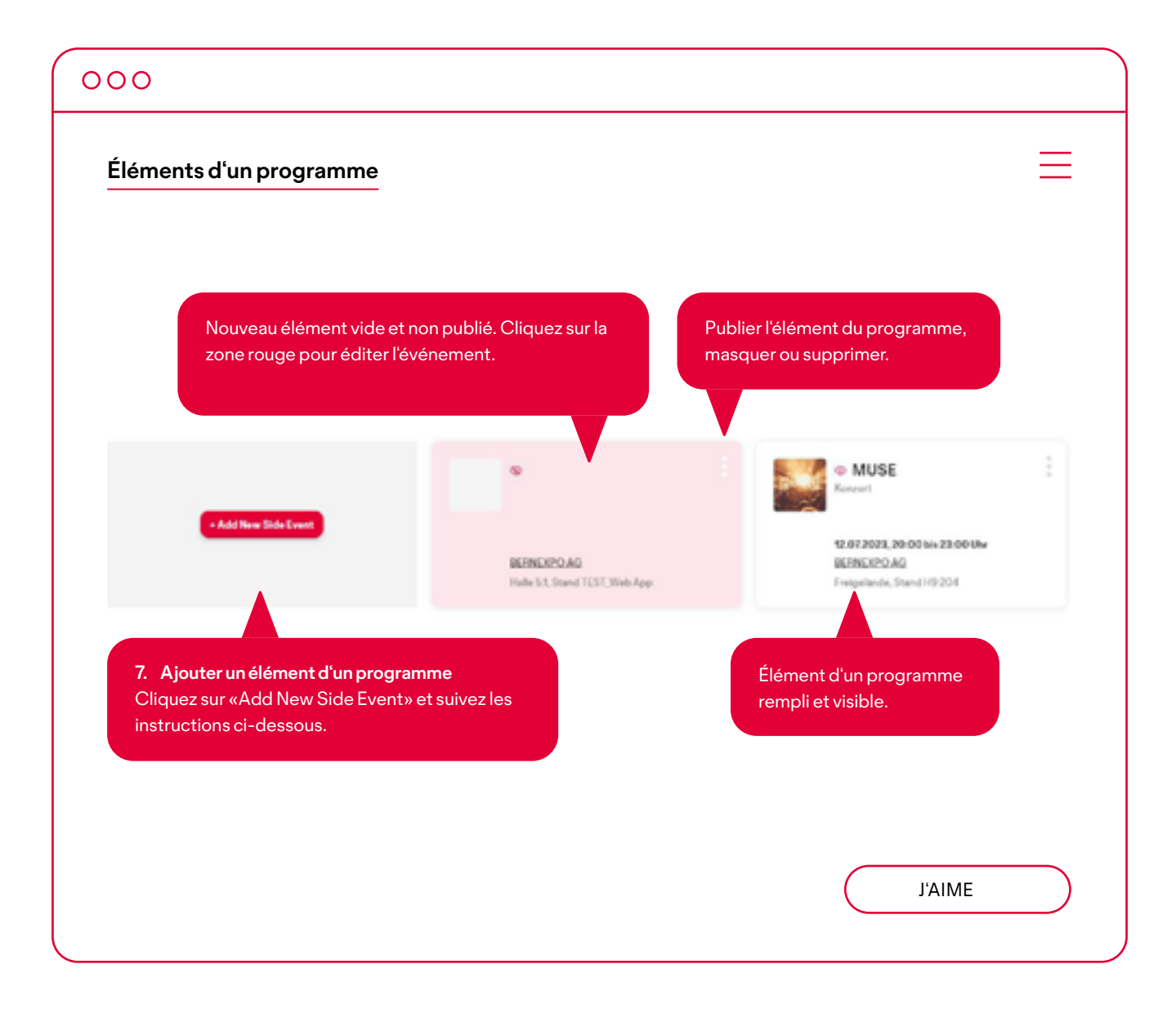

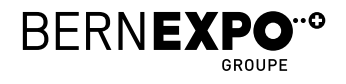

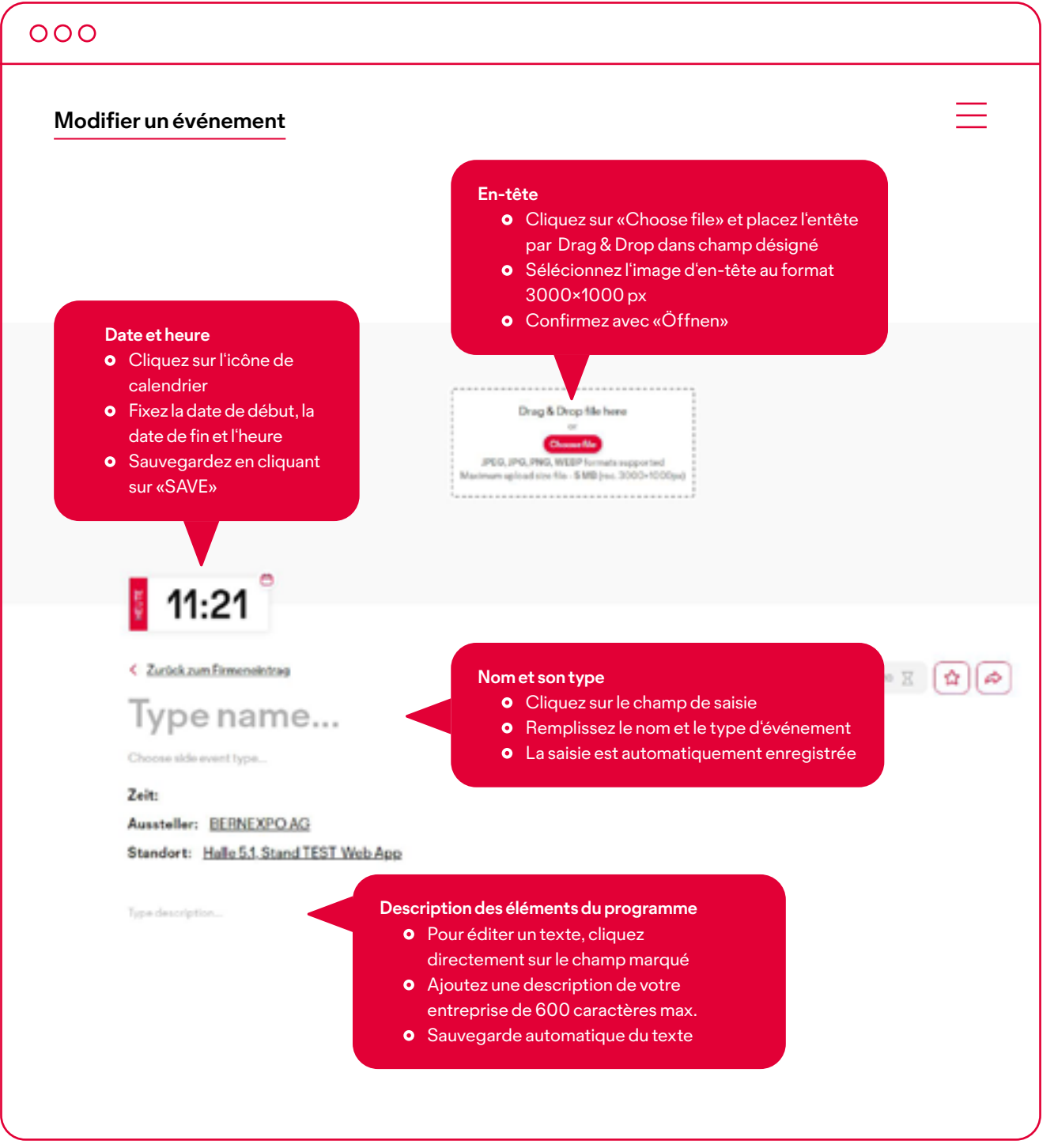

À propos les éléments d'un programme, vous pouvez aussi ajouter des images, des vidéos et des documents. Pour plus d'informations, veuillez consulter la page 8.

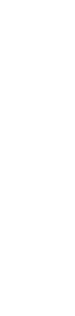

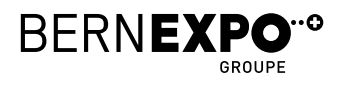

## **6. Aperçu et publication Annuaire des entreprise en ligne**

Pour publier le profil de votre entreprise et en afficher un aperçu, veuillez suivre les étapes ci-dessous.

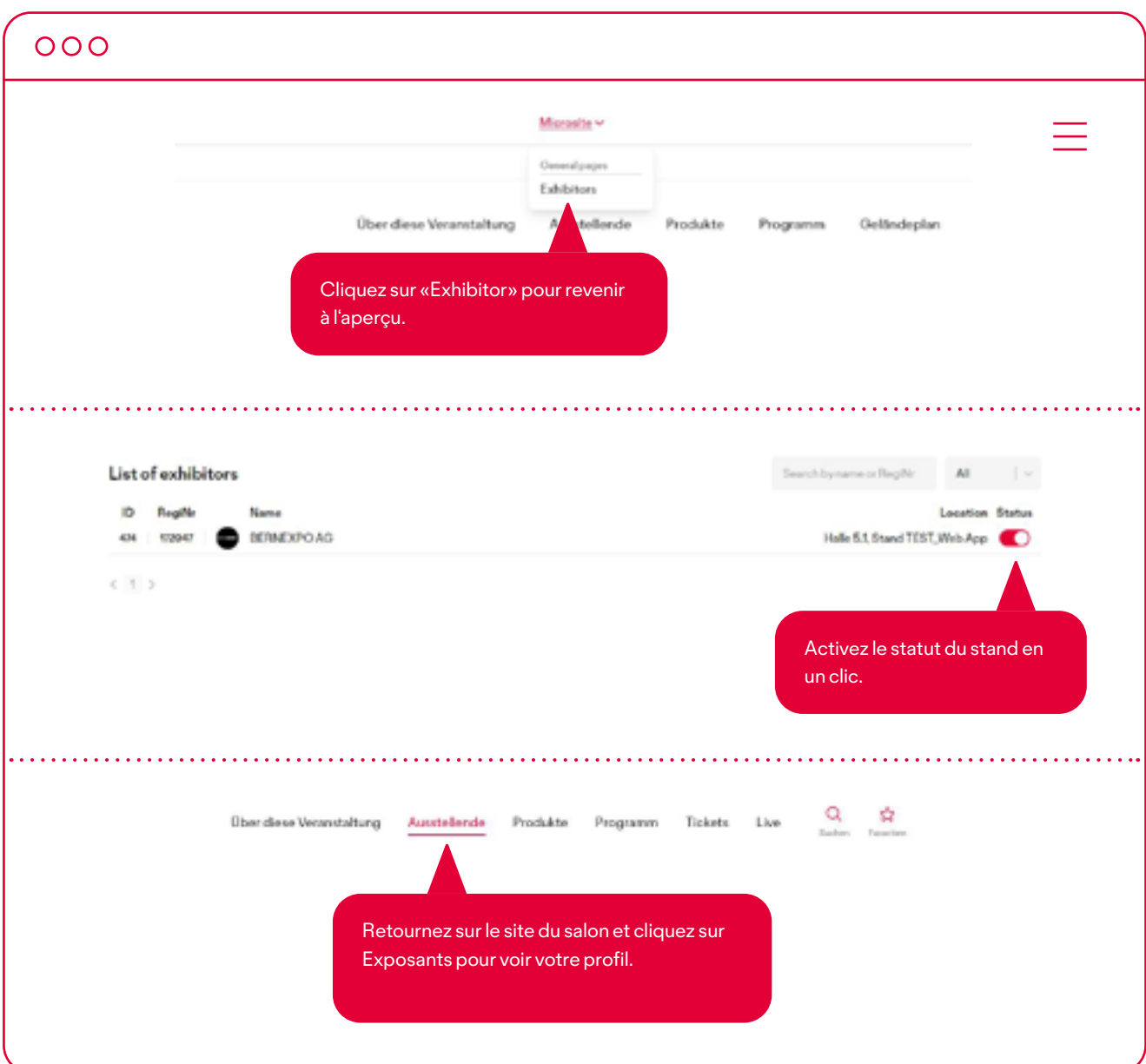

Pour éditer le profil et simultanément en avoir un aperçu**,** vous pouvez ouvrir les deux pages dans des onglets différents. Ainsi, vous pouvez toujours voir l'effet de vos modifications sur le profil. **Important: Pour cela, mettez d'abord le statut sur actif.**

 $\mathcal{L}(\mathcal{L}(\mathcal{L},\mathcal{L},\mathcal{$ 

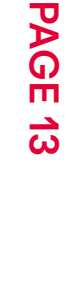

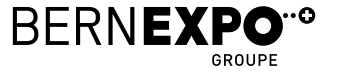